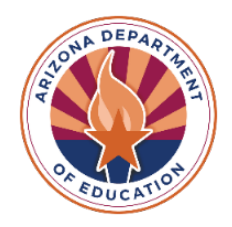

# **HelpDesk Instructions**

#### **The Department is creating a new secure message center and will update families when it is available. It will replace the current HelpDesk ticket system.**

- 1. You can access HelpDesk at *<https://helpdesk.azed.gov/>*, on the ESA page at *[Welcome](https://www.azed.gov/esa) to the Empowerment [Scholarship Account \(ESA\) Program | Arizona Department of Education \(azed.gov\)](https://www.azed.gov/esa)*
- 2. *You must use a computer to do your initial set up for HelpDesk/Zoho. Do Not use your cell phone or a tablet for the initial set up because this will generate errors and you will not be able to create tickets.*
- 3. If it's your *first time* using the HelpDesk system, after you click "Submit a HelpDesk Request", **you'll receive a link from Zoho with an invitation to "Join the Arizona Department of Education Organization".** Sign up using the same email address that you use for the ESA program. This link is only valid for 30 days. You'll need to reach out to our Support team if your link expires.
- 4. After signing up, you'll be directed to the ADEConnect login page. Enter the email address and password that you use to access the ESA applicant portal.
- 5. After logging in, **click on "Request a service".**

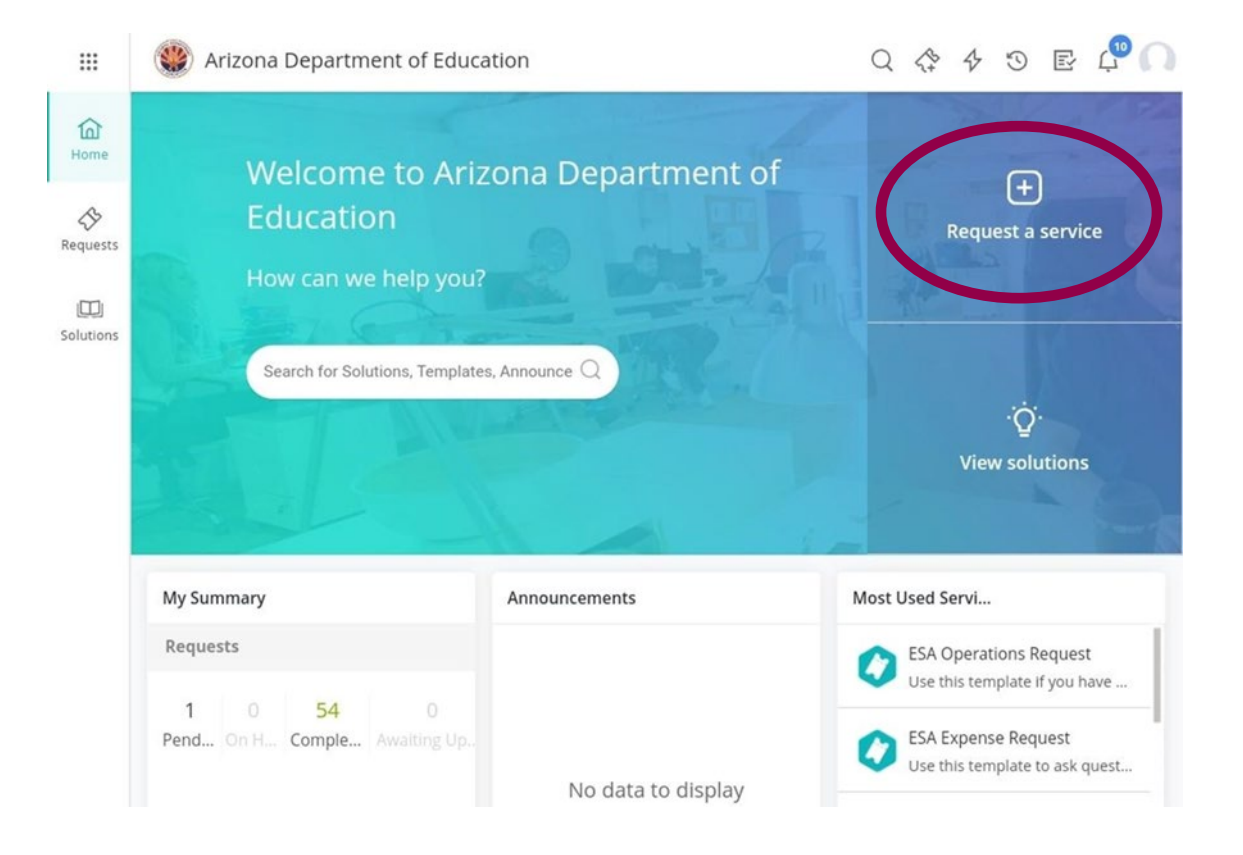

6. Other departments use HelpDesk, so you will see multiple categories. **Choose Empowerment Scholarship Account.**

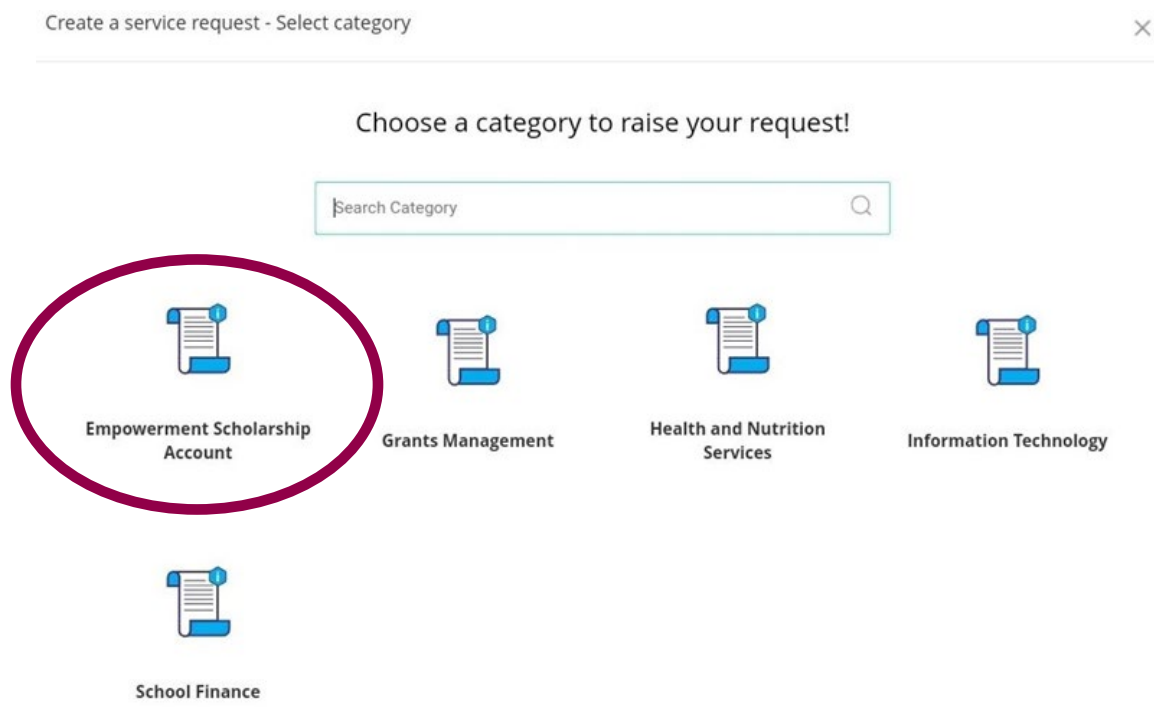

7. **Choose which ESA program area to contact.** If you have general questions, questions about eligibility or an application, please select **ESA Operations Request**. If you have a request about a purchase or a pre- approval, please use the **ESA Expense Request**.

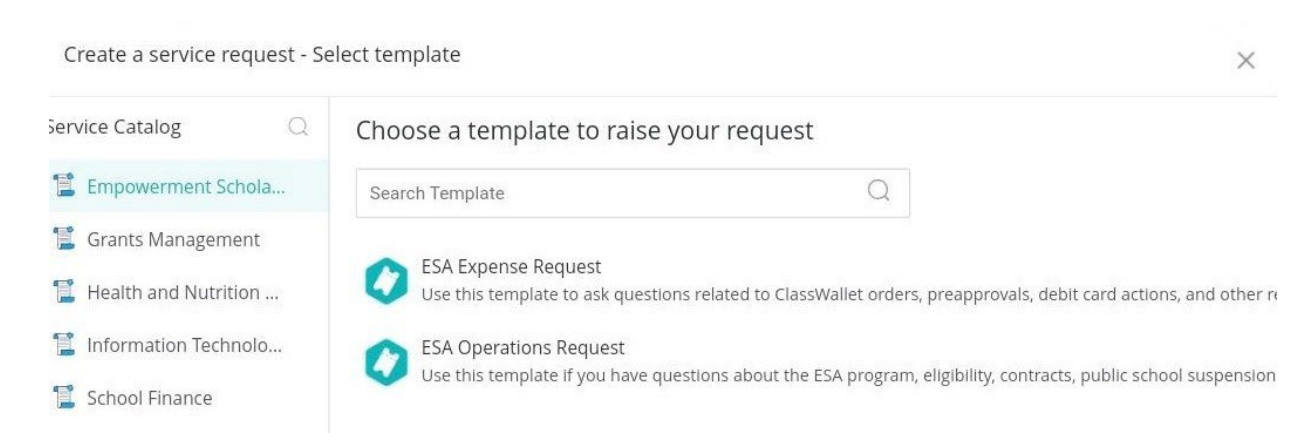

## 8. Complete your HelpDesk request by entering the required information. Fields with a red asterisk '\*' are required.

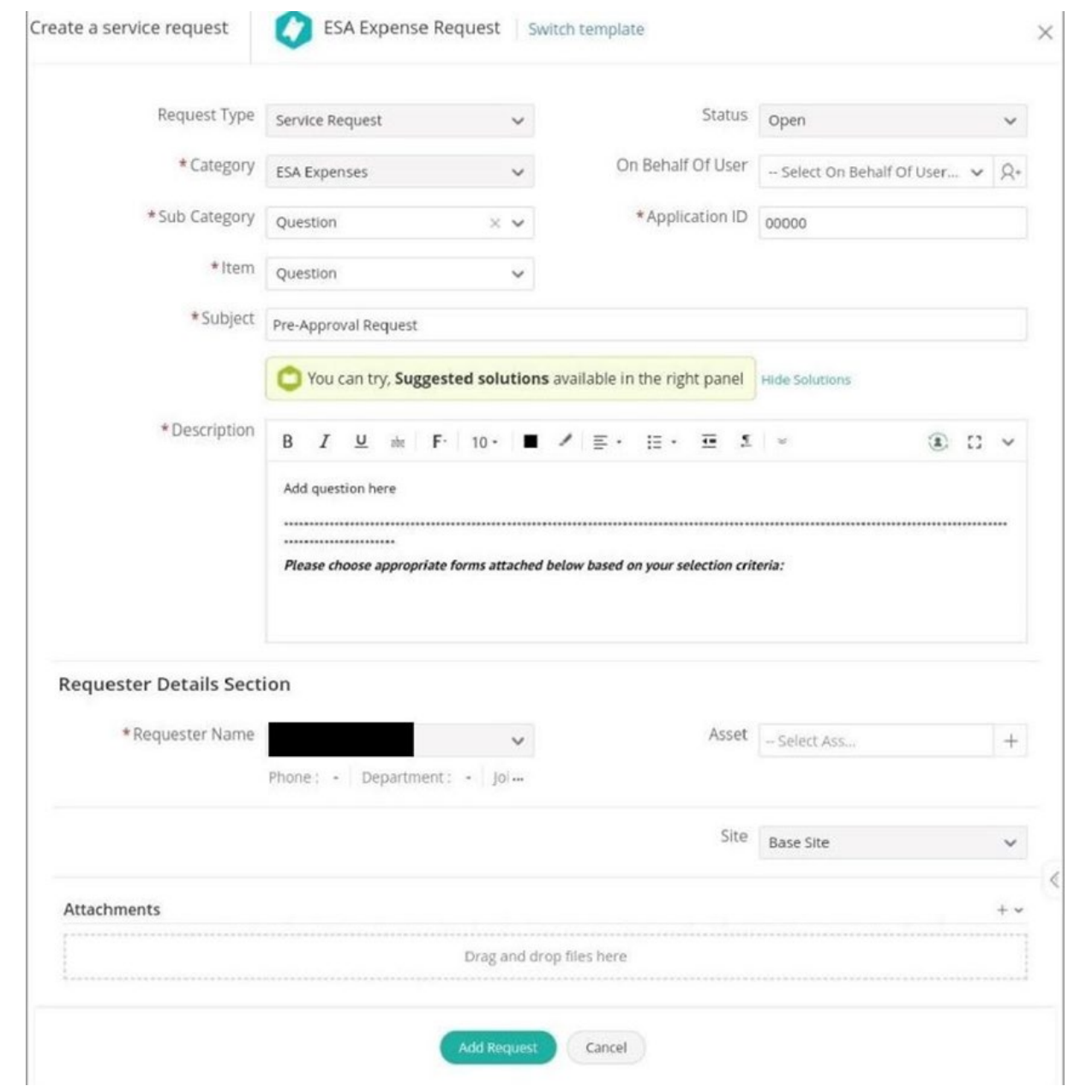

#### 9. Submit your request.

![](_page_3_Picture_1.jpeg)

### 10. You'll receive an email confirmation and can immediately view the request. Click on "Requests" to check any open requests and to see who the request was assigned to.

![](_page_3_Picture_55.jpeg)

#### 11. When the request is completed, you'll receive an email confirmation.

![](_page_4_Picture_1.jpeg)

Regards, **ESA Call Center**